# **Escola Politécnica da Universidade de São Paulo Departamento de Engenharia de Sistemas Eletrônicos - PSI**

# **PSI-2553- Projeto de Sistemas Integrados**

# **O Processador Plasma - Parte 2 (Compilação no Quartus e simulação no ModelSim)**

## **Objetivos**

Esta experiência visa familiarizar o estudante com a arquitetura e funcionamento do processador MLITE. Será realizado um mapeamento deste processador sobre uma FPGA comercial e depois será realizado o estudo do programa compilado e sua simulação numa implementação específica do processador que adota a técnica de segmentação (*pipelining*).

# **Parte prática**

## **Preparando as pastas e arquivos**

- *1.* Criar o diretório **X:\psi2553\exp2\plasma\_2.**
- *2.* Copiar para esta pasta todos os arquivos que estão em **Rede\NEWSERVERLAB\psi2553\exp2\projeto.** Eles correspondem aos arquivos VHDL do sistema plasma e os arquivos de simulação.
- *3.* Observe os códigos VHDL, plasma.vhd, mlite\_CPU.vhd e RAM.vhd. Procure entender as interfaces com o auxílio do diagrama da apostila teórica.
- 4. No Windows, selecione **StartAll ProgramsAcessoriesPCommand Prompt**. Uma janela de terminal (prompt de comando) se abrirá.
- *5.* Tecle X: <enter>.
- *6.* Digite o comando **cd X:\psi2553\tut\_mips\tools** para acessar a pasta utilizada na exp1.
- *7.* Digite **set path=.** <enter>.
- *8.* Gere os arquivos de programa com o comando **gmake tohex**

Isto gerou os arquivos code0.hex, code1.hex, code2.hex e code3.hex. Eles integrarão as memórias RAM, em formato hex, como descrito na parte teórica da exp1. A interpretação exata do formato hex é dada no Apêndice.

- *9.* Copie os 4 arquivos code\_0.hex, code\_1.hex, code\_2.hex e code\_3.hex da pasta **X:\psi2553\tut\_mips\tools** para **X:\psi2553\plasma\_2.**
- *10.* Digite o comando **cd X:\psi2553\plasma\_2** para acessar a pasta desta exp2.
- *11.* Edite o arquivo RAM.vhd para incluir os 4 arquivos hex. Para isto, localize a descrição das 4 memórias da Altera e faça as substituições necessárias (basta acrescentar os nomes dos arquivos nas linhas **lpm\_file => ???.hex**). Atenção: O arquivo *code0.hex* corresponde ao conteúdo do *byte* mais significativo da memória.

## **Mapeamento e Simulação no Quartus**

- *1)* Carregue o programa *Quartus II* da Altera clicando *Iniciar->Programas- >Altera->Quartus II 9.1* que será usado para fazer a compilação do projeto e as simulações*.*
- *2)* Crie um projeto como o nome *plasma*.
	- *a.* Clique em *New Project Wizard*.
	- *b.* Atribuir o nome "**plasma**" ao projeto
	- *c.* Incluir todos os arquivos \*.vdh
	- *d.* Assinalar o dispositivo na caixa de diálogo seguinte (EP2C35F672C6)
	- *e.* No campo de simulação, adicionar em *Tool Name*: *ModelSim-Altera* e em *Format*: **VHDL**

Após finalizar esta etapa é possível observar as características do projeto na janela *Project Navigator*. Clicando duas vezes sobre o *plasma.vhd* (em *Files*) poderá visualizar o código VHDL do projeto. Lembre-se que os arquivos \*.hex já estão incluídos pela referência feita nas memórias RAM.

O simulador *ModelSim* será utilizado pela facilidade de se acessar os sinais internos do projeto. Para configurar o *Quartus* para este objetivo:

- *3)* Clique em *Assignments > EDAToolSettings > Simulation*.
- *4)* Na opção "Compile test bench":
	- *a.* Clique em testbench
	- *b.* Clique em NEW
	- *c.* Completar: "*Test bench name*" = *plasma\_tbw*; "*Top level module in test bench*" = *plasma\_tbw*; "*Design instance name in test bench*" = *behavior*.
	- *d.* No campo "*Test bench files*" adicionar o arquivo "*plasma\_tbw.vhd*"
- *5)* Na opção "*Use script to set up simuation*" indique a rota do arquivo "*inicio.txt*", que será o *script* para a simulação no ModelSim.
- *6)* Abra os arquivos *plasma\_tbw.vhd* e *inicio.txt* e observe os seus conteúdos. Use a Figura 2 da apostila teórica para associação com os sinais de *inicio.txt*. A Figura 3 desta apostila mostra os sinais entre os módulos que compõem o processador MLITE. A Figura 4 ilustra as alternativas de execução em pipeline.

#### **Anote no seu roteiro**

- **Nomes dos sinais presentes no arquivo plasma\_tbw.vhd**
- **Valor do período de relógio**
- *7)* Para compilar o arquivo *plasma.vhd*, clique em:
	- *a. Processing* > *Start > Start Analysis & Synthesis*.

O resultado da compilação é apresentado numa janela tipo *pop-up*.

*b.* Pressione *OK*.

Uma janela com o relatório da compilação é aberta automaticamente ou pode ser acessada pela opção do menu

*c. Processing* > *Compilation report*.

## **Anote no seu roteiro**

- **código do componente**
- **número de elementos lógicos utilizados**
- **número de registradores utilizados**
- *8)* Realize a simulação funcional do arquivo plasma. Para realizar a simulação funcional:
	- *a. Tools > Run EDA Simulation Tool > EDA RTL Simulation*.

O ModelSim deverá abrir apresentando o resultado da simulação especificada no *testbench*.

**ATENÇÃO: lembrar que estão sendo observados os sinais em cada estágio de um** *pipeline***. Portanto existe uma defasagem no tempo entre os sinais que correspondem a cada instrução. Por exemplo, se o resultado do estágio** *fetch*  **ocorrer num ciclo** *i* **o resultado do estágio** *decode/control* **correspondente à mesma instrução deverá ocorrer num ciclo posterior** *i+n***.**

- *9)* Na simulação, você deverá:
	- *a.* Identificar todos os sinais que aparecem na simulação e correlaciona-los com o modelo que aparece na apostila de teoria.
	- *b.* Identificar a sequência dos códigos das instruções (*opcodes*) mostrados na simulação e verificar que são os que aparecem no código *assembly* gerado na aula plasma\_1. Para isto observe o conteúdo do arquivo *test.lst*:
	- *c.* Identificar a sequência dos endereços das instruções mostradas na simulação e verificar que são as que aparecem no arquivo *test.lst*.
- *10)* Salve o resultado da simulação, nos trechos de interesse (veja a seguir os momentos da simulação que devem ser observados).

## **Anote no seu roteiro**

Dica: modifique o tipo de apresentação dos sinais no ModelSim de binário para inteiro e hexadecimal (Radix) para facilitar a análise da simulação.

- **Identificar no ModelSim os nomes dos seguintes sinais:** 
	- 1. **O registrador de instruções**
	- 2. **O registrador do** *opcode*
	- 3. **Os registradores do** *Register file*
	- 4. **O endereço de escrita na memória**
	- 5. **O valor dos dados**
- **Quais registradores do** *Register File* **foram utilizados durante a simulação (anotar os números e nomes destes registradores)**
- **Quantas ocorrências de** *write\_enable* **ocorreram ao longo de sua simulação? O que significam estas ocorrências?**
- **Anote os** *opcodes***, endereços e instantes de tempo de simulação dos seguintes eventos:** 
	- 1. **Início da execução do Main**
	- 2. **Fim da execução do Main**
	- 3. **Início da execução da função Fibonacci**
	- 4. **Fim da execução da função Fibonacci**
	- 5. **Chamada da função Fibonacci no Main**
	- 6. **Passagem do argumento para a função Fibonacci**
	- 7. **Retorno do valor calculado na função Fibonacci para o Main**
	- 8. **Qual foi o tempo total de computação do número de Fibonacci?**

## **APÊNDICE**

## **1. Intel HEX-record Format (retirado de http://www.lucidtechnologies.info/)**

#### **INTRODUCTION**

Intel's Hex-record format allows program or data files to be encoded in a printable (ASCII) format. This allows viewing of the object file with standard tools and easy file transfer from one computer to another, or between a host and target. An individual Hex-record is a single line in a file composed of many Hex-records.

#### **HEX-RECORD CONTENT**

Hex-Records are character strings made of several fields which specify the record type, record length, memory address, data, and checksum. Each byte of binary data is encoded as a 2-character hexadecimal number: the first ASCII character representing the high-order 4 bits, and the second the low-order 4 bits of the byte.

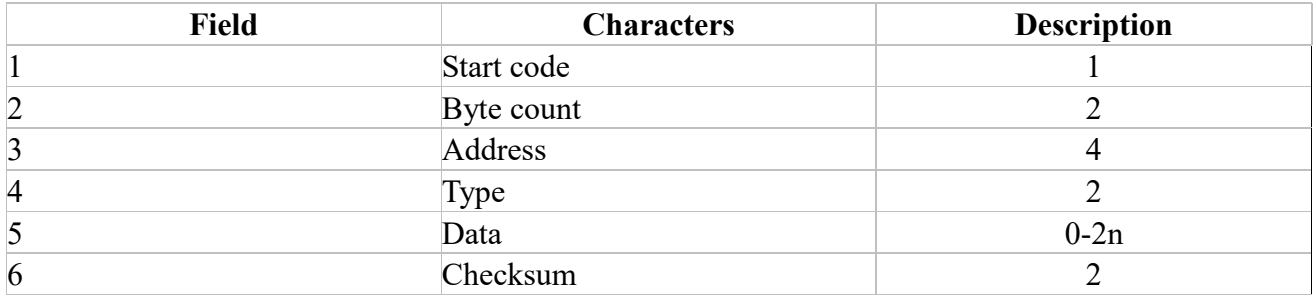

The 6 fields which comprise a Hex-record are defined as follows:

Each record may be terminated with a CR/LF/NULL. Accuracy of transmission is ensured by the byte count and checksum fields.

#### **HEX-RECORD TYPES**

There are three possible types of Hex-records.

00 A record containing data and the 2-byte address at which the data is to reside.

- $\vert$  A termination record for a file of Hex-records. Only one termination record is allowed per file and
- it must be the last line of the file. There is no data field.
- 02 A segment base address record. This type of record is ignored by Lucid programmers.

#### **HEX-RECORD EXAMPLE**

Following is a typical Hex-record module consisting of four data records and a termination record.

 :10010000214601360121470136007EFE09D2190140 :100110002146017EB7C20001FF5F16002148011988 :10012000194E79234623965778239EDA3F01B2CAA7 :100130003F0156702B5E712B722B732146013421C7 :00000001FF

The first data record is explained as follows:

- : Start code.
- 10 Hex 10 (decimal 16), indicating 16 data character pairs, 16 bytes of binary data, in this record.
- 0100 Four-character 2-byte address field: hex address 0100, indicates location where the following data is to be loaded.
- 00 Record type indicating a data record.

The next 16 character pairs are the ASCII bytes of the actual program data.

40 Checksum of the first Hex-record.

The termination record is explained as follows:

- : Start code.
- 00 Byte count is zero, no data in termination record.
- 0000 Four-character 2-byte address field, zeros.
- 01 Record type 01 is termination.
- FF Checksum of termination record.